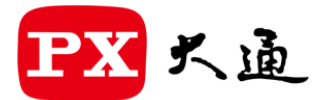

一創新價值 感動服務—

**HDMI 無線會議系統傳輸器**

型號: WTR-6000

*1080P 高畫質無線 HDMI 傳輸器 支援USB供電,即插即用,不需軟體安裝*

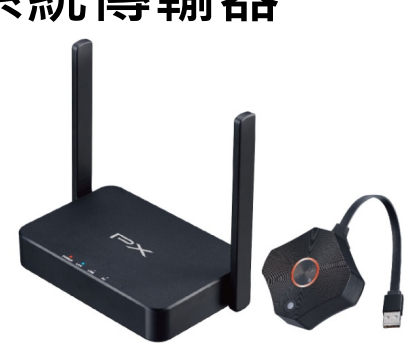

#### **產品介紹**

感謝您購買 WTR-6000 無線會議系統傳輸器, 您對此產品的滿意度是給予我們更進一步的 動力。

大通電子所提供的 HDMI 切換器、分配器、線材、無線影音傳輸器等系列,均可與 HDTV 輸出入設備做一搭配(ex.次世代遊戲機、高畫質電視、投影機及高畫質的播放機等),呈現 出最真實完美的畫質,更用心於使用者的操作、安裝上更顯便利。

WTR-6000可將任何HDMI信號源與顯示器設備的高畫質信號傳輸有線接法變為無線傳輸 用途,讓您可更便利的使用在任何 HDMI 連接設備。為了讓 WTR-6000 無線影音傳輸器發揮 最好功能,請仔細閱讀此份說明書以及妥善保存。

#### **功能特點**

- •一鍵投影共享,開啟 1080P 高書質會議.
- 支援 HDMI 1080p/60Hz 無線影音傳輸
- 即插即用, 免安裝軟體, 筆電/平板/手機皆適用, 相容性高
- ▪多人同時使用快速切換,會議不間斷 (最多 32 輸入)
- 可同時 2 輸入, 同屏雙畫面顯示, 簡報更容易。
- 支援蘋果/安卓手機雙系統鏡射
- 同屏雙畫面顯示,開會高效率
- ▪相容 HDCP 保密機制,影音設備支援度高
- 無線 30 米傳輸距離(直線距離無障礙物與干擾)
- ■低傳輸延遲,低電源消耗功率
- USB 供電,接線簡單

#### **包裝內容物**

- WTR-6000 無線發射器\*1 , WTR-6000 無線接收器\*1
- 電源整流器 DC 5V/2A \*1 (接收器使用)
- HDMI A-A 線\*1
- 使用者操作手冊\*1

## **面板示意圖與操作步骤**

# **無線發射裝置**

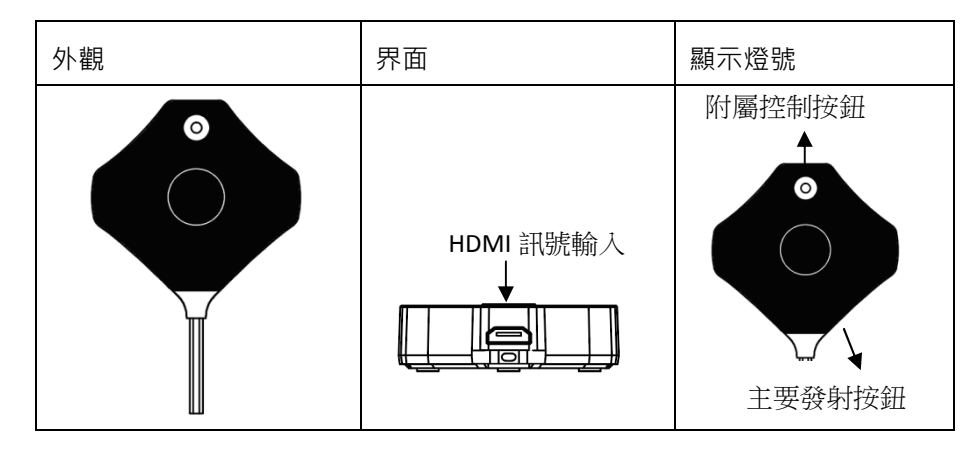

※顯示燈號說明

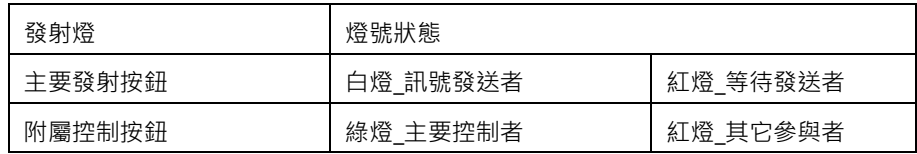

# **無線接收裝置**

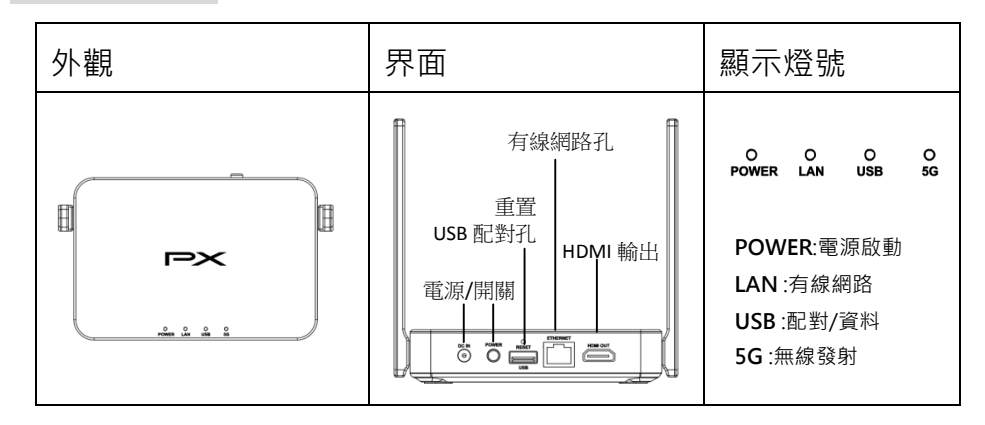

# **注意:**

#### **接收器:**

1.操作時,請使用所附的變壓器供電 2.請使用合格的 HDMI 線材與顯示器連接.

#### **發射器:**

1.操作時,請使用 USB 5V(需求 0.9A 以上)變壓器或筆記型電腦足夠電流的 USB 供電 2.請使用合格的 HDMI 線材與訊號源(筆記型電腦)連接

# **安裝接線示意圖**

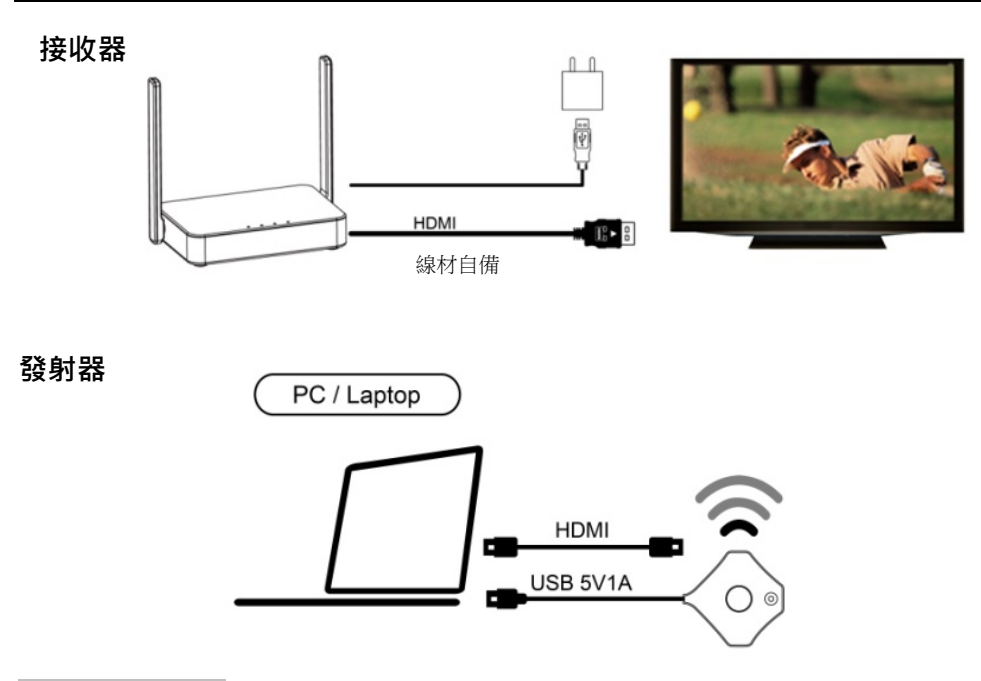

# **安裝操作步骤**

#### 步驟 1 **>> WTR-6000 發射裝置 連接 信號源設備(筆記型電腦)**

\*將 WTR-6000 發射裝置的 HDMI 輸入位置,

以一條短 HDMI 線與信號源的 HDMI 輸出介面相連接。

\*將 WTR-6000 發射裝置電源線(USB-A 線)另一端連接至任何 USB 標準接口

## 步驟 2 **>> WTR-6000 接收裝置 連接 顯示器設備**

\*將 HDMI 影音線,一端接您要顯示畫面的顯示器設備的輸入端,

另一端連接 WTR-6000 接收裝置的 HDMI 輸出位置。

## 步驟 3 **>> 接上電源整流器**

\*將內附的電源整流器接入 WTR-6000 的接收裝置的電源 DC 插入位置並按下開關啟動。

# 步驟 4 **>> 打開設備電源開關**

\*將您的信號源設備以及顯示器設備電源開啟。

# 步驟 5 **>> 若顯示器無法正確顯示開機後主畫面,請進行"裝置配對"操作**

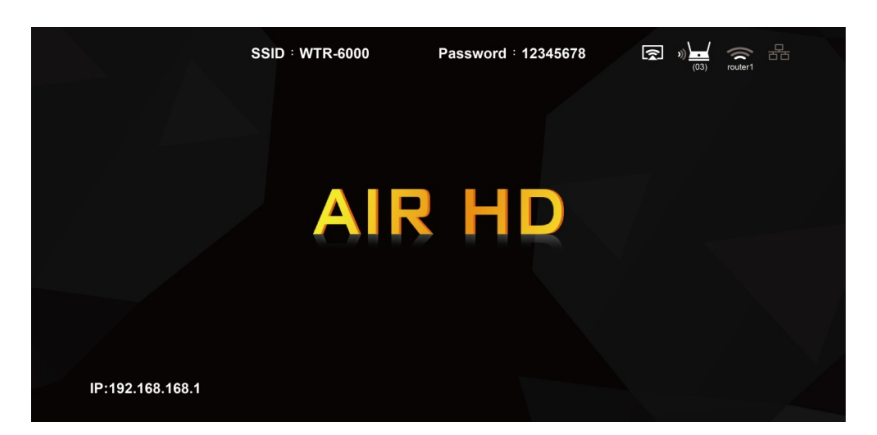

## **裝置配對操作:**

1.將接收器依照步驟與顯示器,電源連接並開機.

2.將發射器USB-A線尾端與接收器背面USB孔連接,此時會自動進入裝置配對模式

3.此時顯示器畫面將顯示"配對中(Pairing..)." 進入自動配對連線並顯示"已連線(Pairing  $OK)''$ .

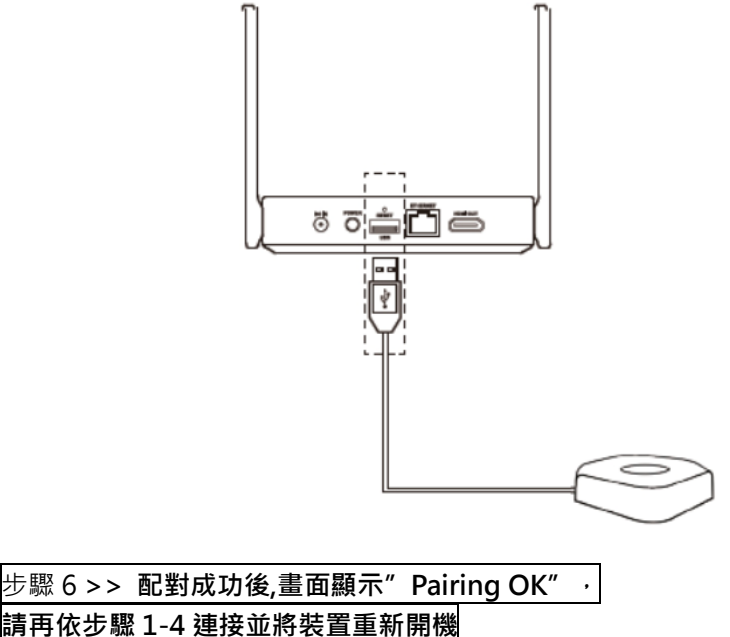

## **簡易故障排除**

電視無畫面輸出?

- ANS:1. 請確認所有的接線方式是否正確
	- 2. 所有設備源是否已開機, 信號源正確播放、電視輸入位置是否正確
	- 3. WTR-6000的發射/接收裝置無線傳輸距離是否過遠(標準傳輸距離為直線30米) (室內有障礙物或訊號干擾時,則會視情況衰減)
	- 4. WTR-6000 的發射/接收裝置是否中間有牆壁或高磁波的設備
	- 5. 上述步驟均已確認,有可能為設備間的 EDID 溝通異常,請重新將所有設備源包 含 WTR-6000 無線傳輸器重新開機啟動
- 無線傳輸的距離如何可以傳的更遠?
	- ANS:1. WTR-6000 的發射與接收,主要傳輸都以高增益的天線,若兩裝置採水平放置 進行連接,無線傳輸距離為直線 30 米(室內有障礙物或訊號干擾時,則會視情況衰 減)
		- 2. 若需求更遠的傳輸,可將兩台裝置面向或垂直升高放置方式(兩裝置的接收發射 相對連接), 此方式, 可將有效距離提升。
- 行動裝置無法無線鏡映投屏?
	- ANS:1. 請確定所使用的行動裝置作業系統確實可支援無線鏡映投屏的功能並已正確的 操作,建議需保持最新的作業系統版本以利操作順暢。
		- 2. 由於部份作業系統版本在進行無線鏡映投屏功能時,會同步進行網際網路驗證 ,請確保行動裝置可以同步無線連接網際網路。
		- 3. 若行動裝置是透過有線或無線的路由器(ADSL 或 Router)進行網際網路功能, 請務必先依照網頁版系統設置說明內容 4.網路管理與 5.管理員設置 進行路由 器或乙太網路設定。(註:本產品無線 WiFi 需有 5GHz 頻率波段功能,始能連接)
		- 4. 若上述各項皆已確認設定完成,請重新啟動所有設備和行動裝置。

#### **注意**

大通電子股份有限公司保留更改硬體、包裝、及所有相關文件的權利,並不預先以書面通知。 WTR-6000 為大通電子股份有限公司之註冊商標。

- The terms HDMI and HDMI High-Definition Multimedia Interface, and the HDMI Logo are trademarks or registered trademarks of HDMI Licensing LLC in the United States and other countries.
- WTR-6000 incorporates HDMI<sup>®</sup> technology.

#### **NCC警語**

「取得審驗證明フ低功率射頻器材,非經核准,公司、商號或使用者均不得擅自變更頻率、加 大功率或變更原設計之特性及功能。低功率射頻器材之使用不得影響飛航安全及干擾合法通信; 經發現有干擾現象時,應立即停用,並改善至無干擾時方得繼續使用。前述合法通信,指依電 信管理法規定作業之無線電通信。低功率射頻器材須忍受合法通信或工業、科學及醫療用電波 輻射性電機設備之干擾。」

應避免影響附近雷達系統之操作。

高增益指向性天線只得應用於固定式點對點系統。

#### **產品保證書**

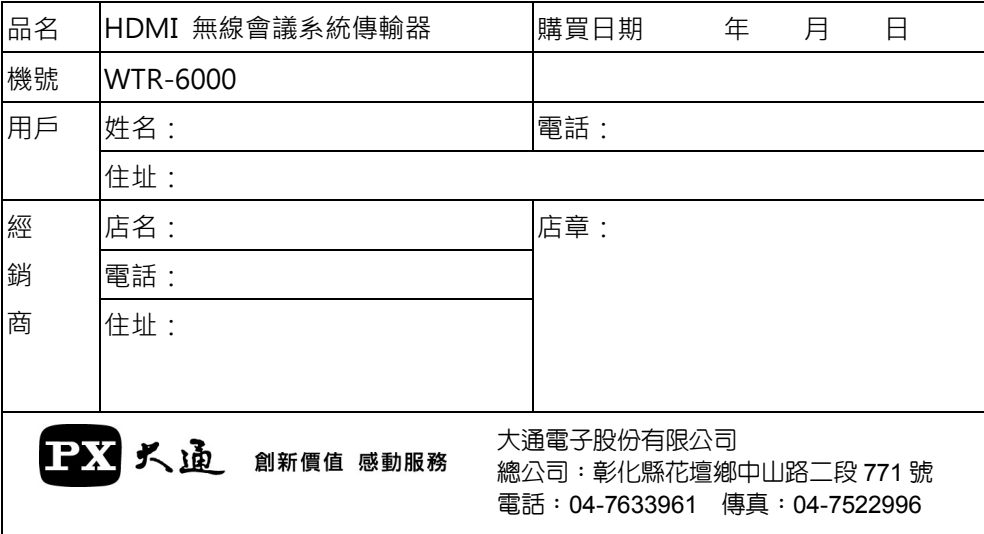

- 1. 本商品經嚴密品質管制及檢查,用戶在正常使用狀況下,若發生故障,請按照本保證書規定事項,向原 購買之經銷商或本公司修理室洽修。
- 2. 保證書使用者各欄請詳細填寫, 以作為服務保證之確認。
- 3. 保證書未加蓋經銷商店章無效。
- 4. 本機自購買日起一年內,正常使用狀況下,萬一發生故障時,本公司保證免費修理。
- 5. 自購買日起超過一年以上,出示保證書者,可按照本公司修理規定,辦理修護工作,本公司將依成本酌 收零件費。

感謝您對本公司產品的支持與愛護,若有任何安裝及使用上的問題,請電: 大通電子股份有限公司 客服部 04-7633961 服務時間: 週一至週五:AM 09:00~12:00 PM 13:30~17:00 或透過電子郵件來信請寄:service@mail.px.com.tw 有關本公司產品訊息或說明,請洽: http://www.px.com.tw

## **補充說明 :網頁版系統設置**

**\*** WTR-6000 接收器 網路位址(IP)-當設備(筆記型電腦或手機)直接通過 SSID 和密碼與 WTR-6000 接 收器 連接時,在 Web 瀏覽器中應用 IP 可以進入管理設置頁面進行更多的系統設置。

1.要進入設置頁面,您必須使用筆記型電腦或手機通過 wifi 搜索並輸入相對應的 SSID 和密碼。連接後, 打開網絡瀏覽器,在位址欄中輸入 " 192.168.168.1"

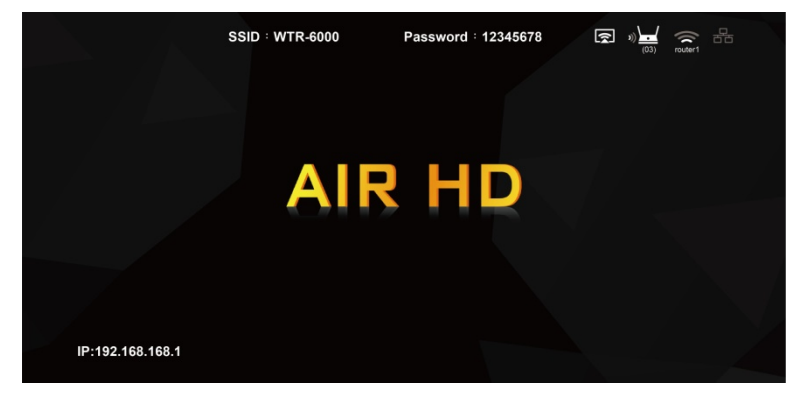

連接到 WTR-6000 接收器並打開網頁瀏覽器位址(IP:192.168.168.1)後,以進行更多系統設置。

#### 1. 登入:

如果您未登錄,則僅在設置選單中沒有 Admin 設置 的情況下只能使用 3〜4 個項目。

\*請注意, 預設登入密碼為 " 000000" 第一次登錄後,將要求您更改登錄密碼。 請小心保存,如果忘記密碼,請按住重置 (Reset)按鈕 10 秒鐘以重置為預設值。

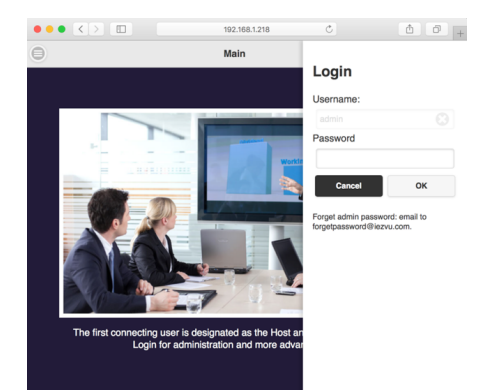

2. 主頁面(Menu)設置: 在此頁面內,您將找到幾個要設置的項目: 設備管理(Device Management), 網絡管理(Network Management), 管理員設置(Admin Setting)和關於(About)。 您也可以在此處下載其它應用軟體(APK)。

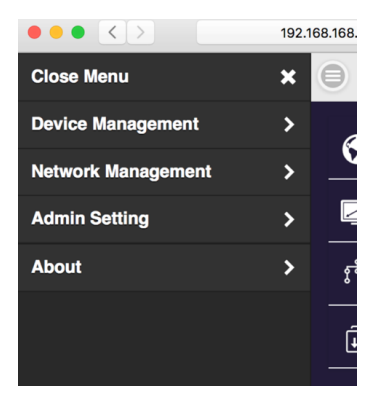

3. 設備管理(Device Management): 此頁面內,有助於管理網頁語言, 輸出解析度和最大的連接數。

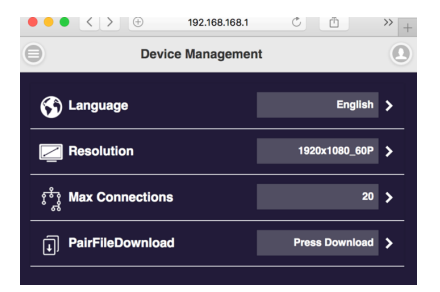

- $\bullet \bullet \bullet \langle\cdot\rangle \; \; \oplus$ 192.168.168.1  $\circ$   $\circ$  $\rightarrow$  +  $\bigcirc$ Network Management  $\Omega$ Scan 5G SSID and connect Stan\_5G  $\overline{\phantom{a}}$  $\frac{\partial}{\partial x}$  Remember WiFi  $ON$  >
- 4. 網絡管理(Network Management): 此頁面可設定連接外部網際網路(Wi-Fi 路由器) 的設定。

如果您關閉記住 WiFi,則不會保留 WiFi 設置 和密碼以進行自動連接。

5. 管理員設置(Admin Setting):

此頁面可以調整 Wifi 頻道, 設置以太網 IP, SSID, 密碼,更改背景圖片或所有其他系統參數。

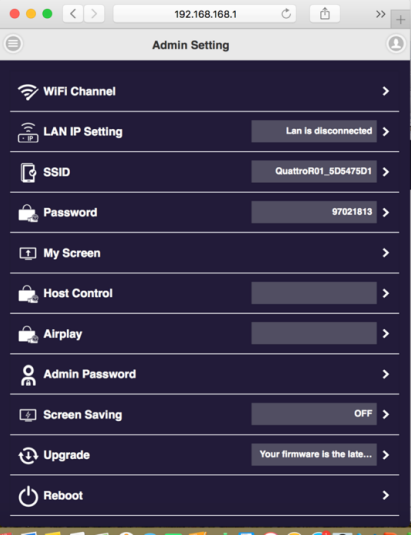